#### **No site do Crea-PR [\(www.crea-pr.org.br\)](http://www.crea-pr.org.br/) acessar a aba Profissional e selecionar Área restrita/Acesso restrito**

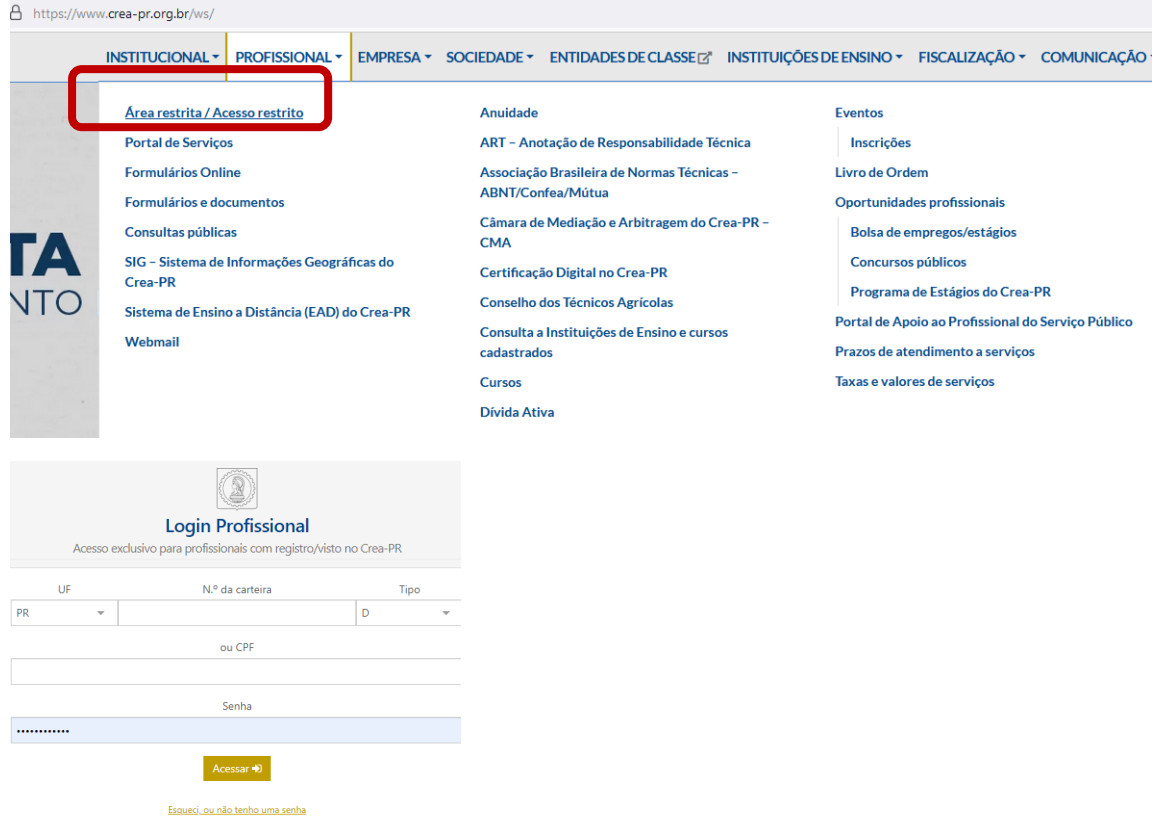

## **No menu ART>Preencher/substituir**

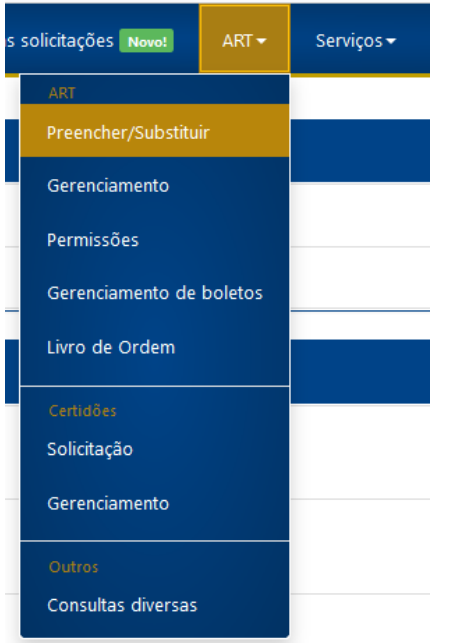

### **Clicar na opção OS – Obra/Serviço**

#### $\overline{\text{os}}$

· Obra/Serviço

#### $\blacksquare$

- · Múltipla
- · Coleta de Resíduos Sólidos
- · Transporte de Resíduos Sólidos
- · Coleta e Transporte de Resíduos Sólidos
- · Inspeção de Segurança Veicular
- · Produção técnica e especializada de lajes pré-fabricadas
- · Execução de serviço técnico de receituário agronômico

#### CF Cargo/Função

- · Empresa registrada no Crea-PR ou em processo de registro
- · Órgão público ou empresa não sujeita ao registro no Crea-PR

#### **Preencher a aba Dados Gerais com os dados da participação do profissional no contrato:**

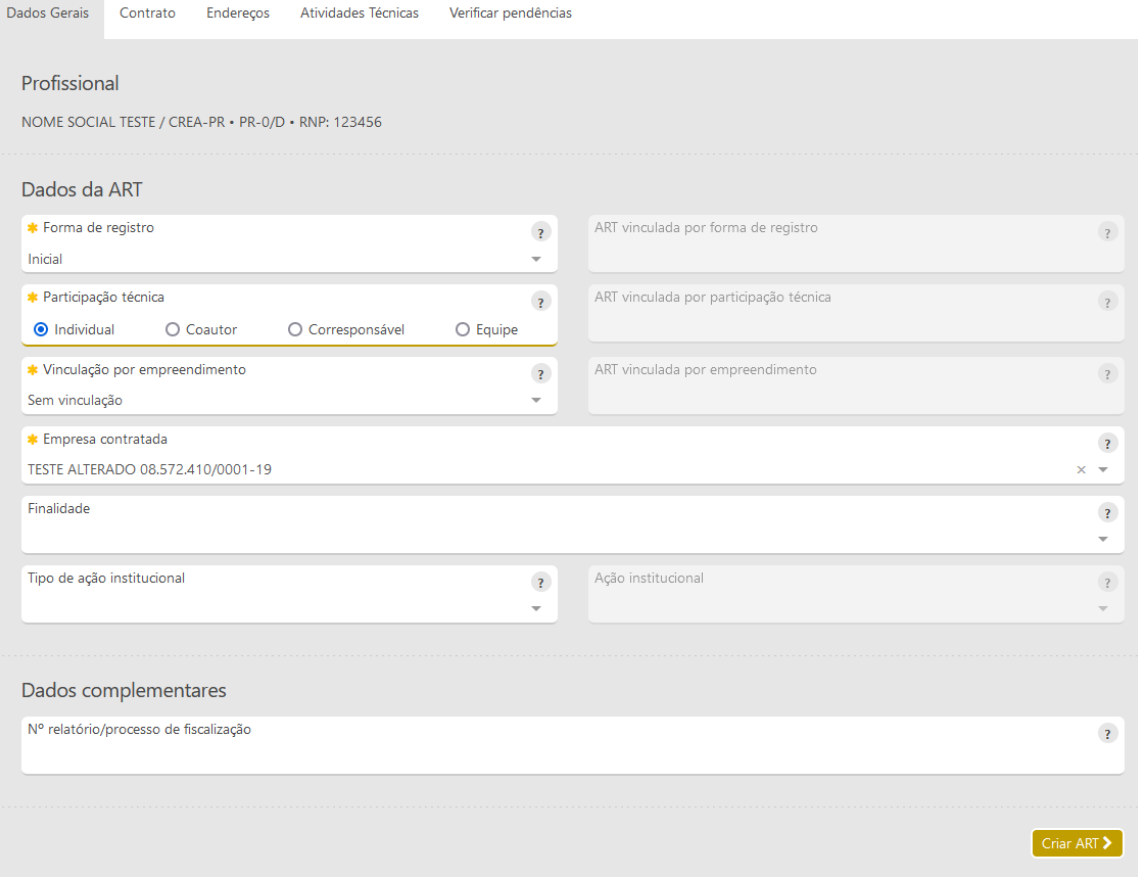

# **Após CRIAR ART, preencher os dados do contrato:**

## **Dados do Contratante:**

 $\sim$ 

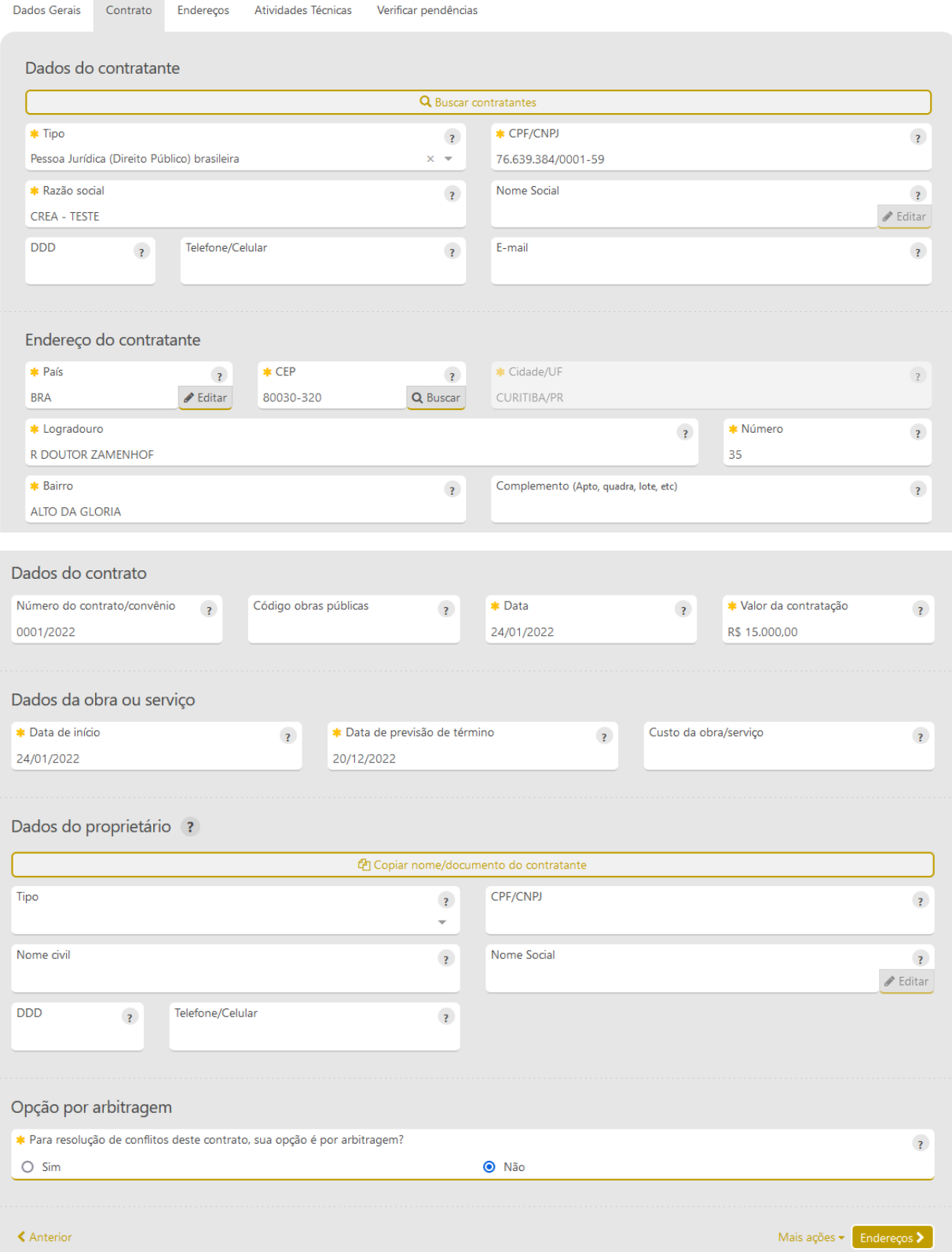

## **Endereços:**

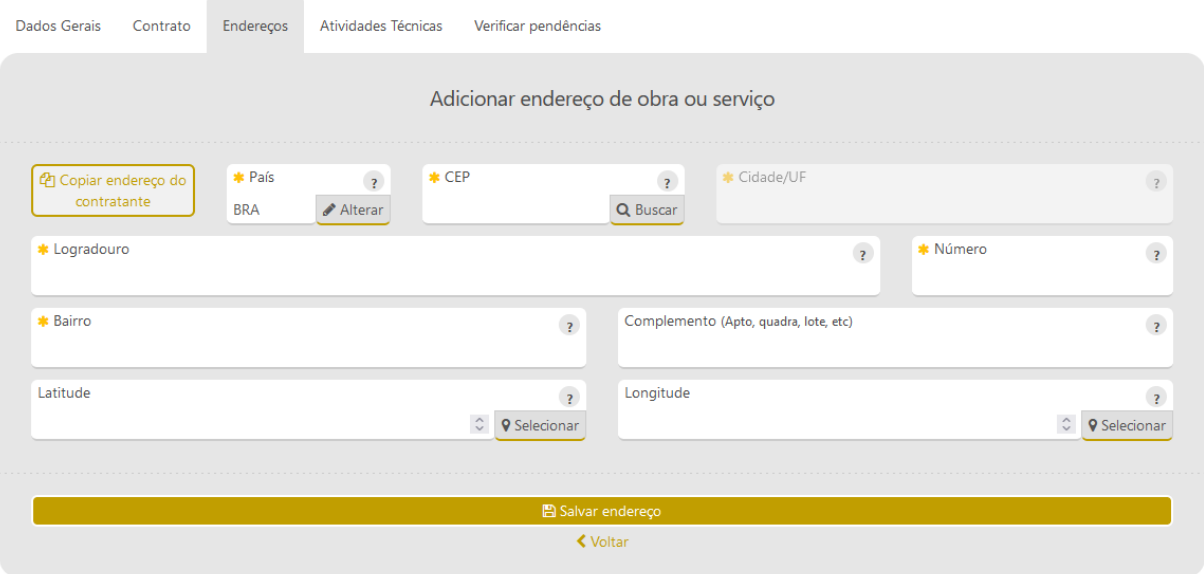

### **Na aba endereços, é possível incluir vários endereços, desde que todos referentes ao mesmo contrato:**

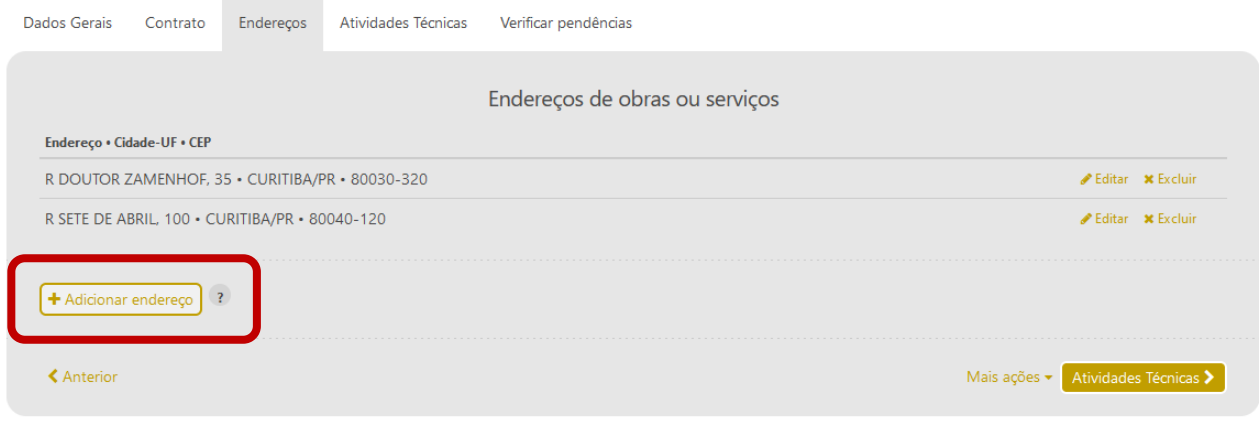

**Na Aba atividades técnica, selecione as atividades técnicas desenvolvidas:**

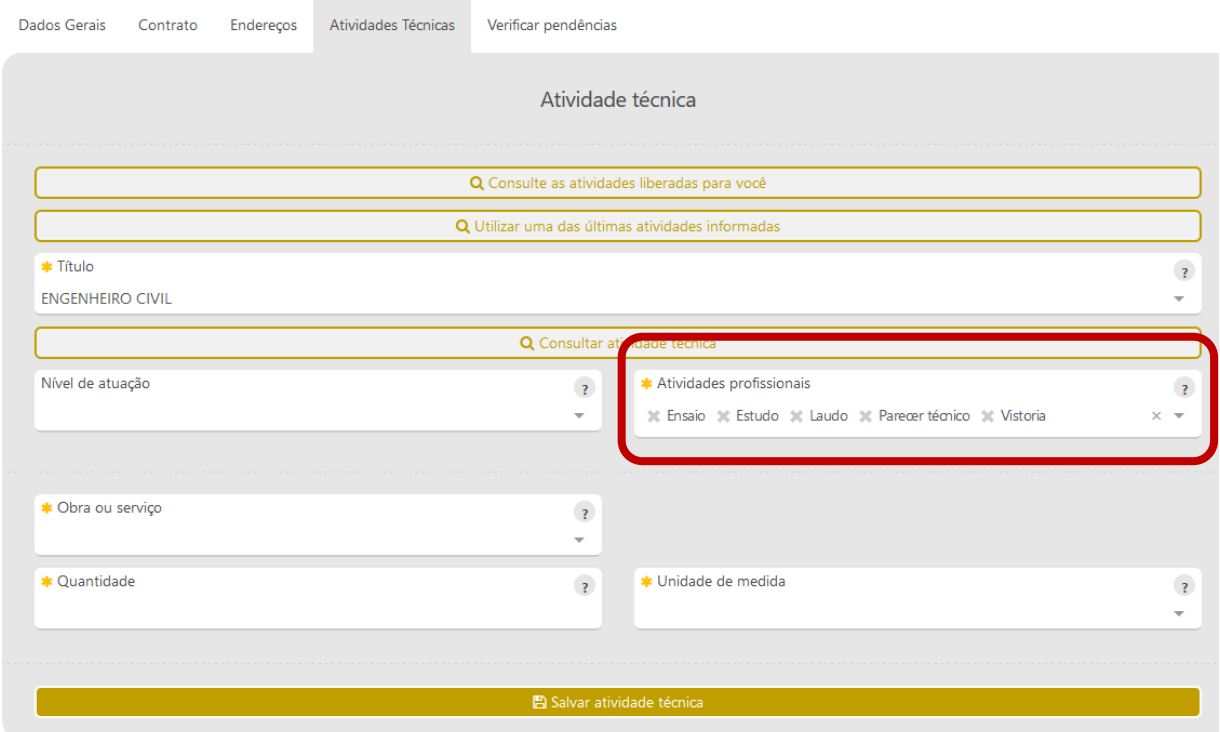

**O campo Nível de atuação não é de preenchimento obrigatório.**

**Para escolher a Obra ou serviço, orientamos a utilizar o botão Consultar Atividade Técnica:**

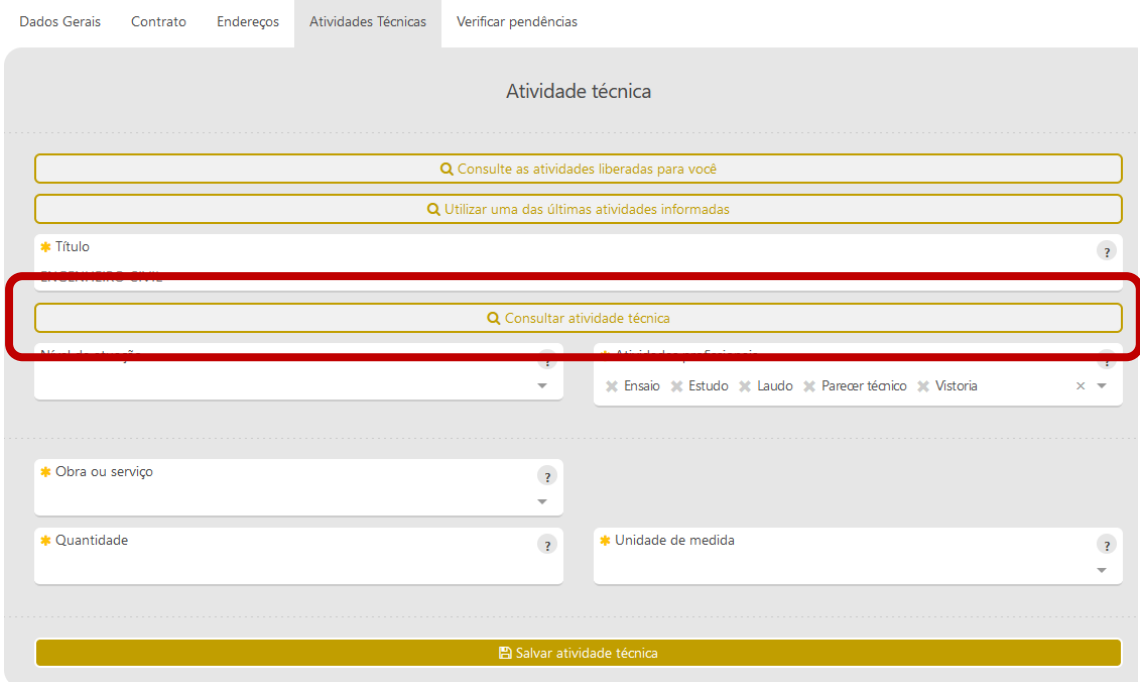

**Ao digitar a palavra barragens, aparecem as atividades técnicas relacionadas.**

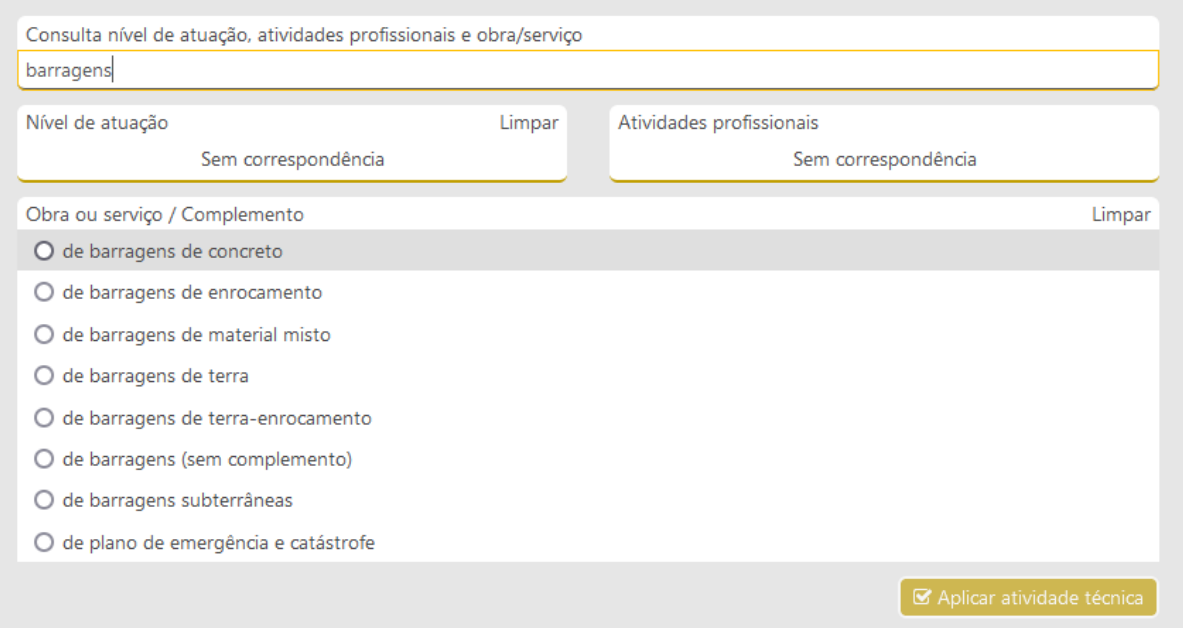

# **Selecionar uma das atividades e Aplicar.**

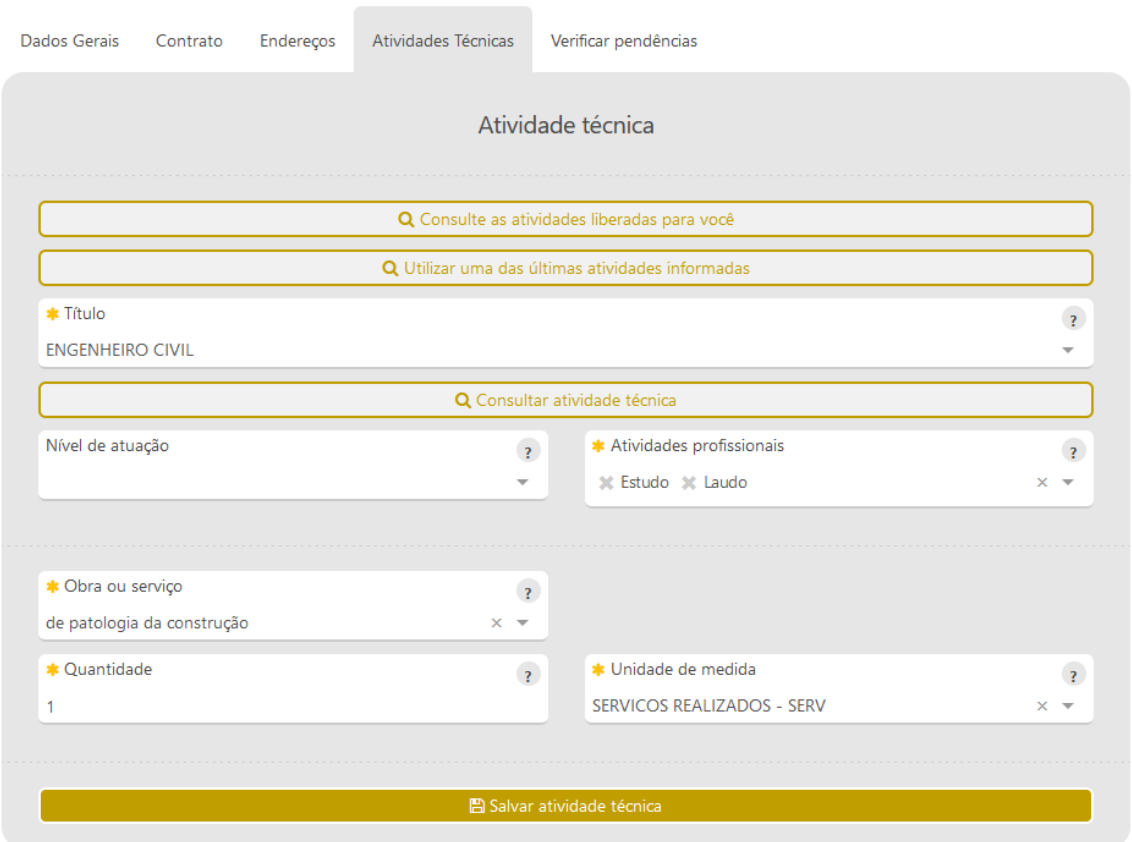

**Depois de informar a Quantidade e Unidade de Medida, Salvar atividade técnica.** 

**Nesse campo, é possível selecionar somente uma atividade técnica por vez.**

**Para incluir uma nova atividade técnica, clicar em Adicionar Atividade Técnica**

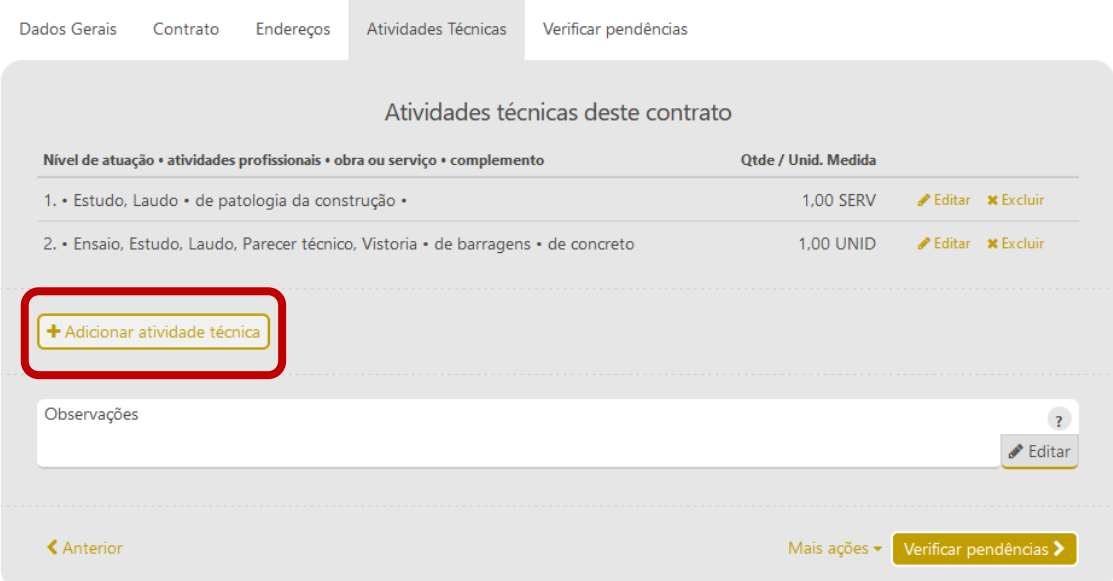

**Repetir até que sejam incluídas todas as atividades técnicas do contrato para o qual está sendo emitida a ART.**

**O campo observações é por ART, tem somente 110 caracteres e pode ser utilizado para descrever resumidamente as características da obra/serviço. Não é de preenchimento obrigatório.**

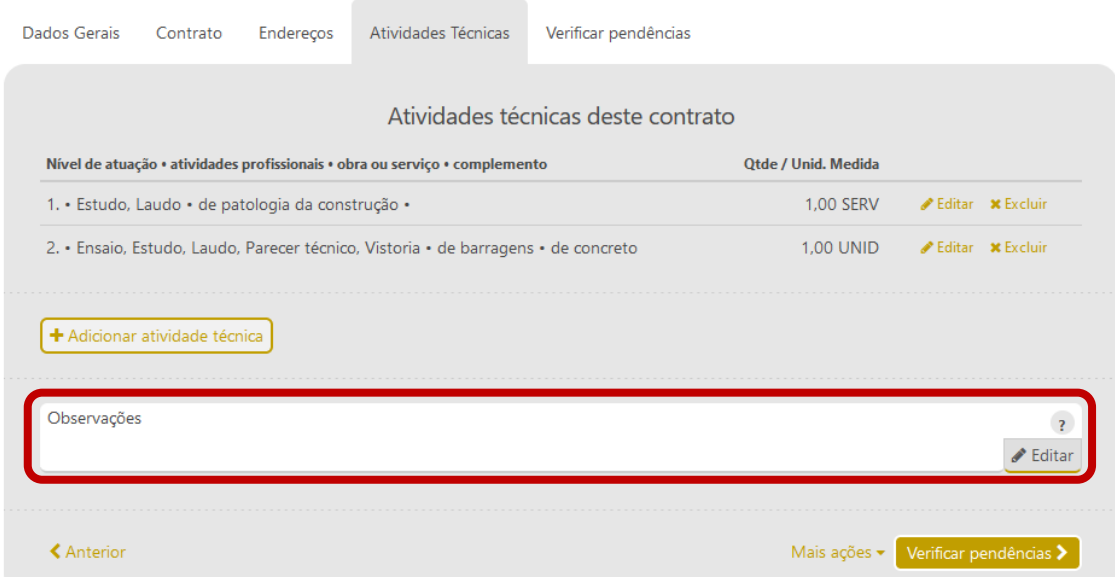

## **Verificar pendências:**

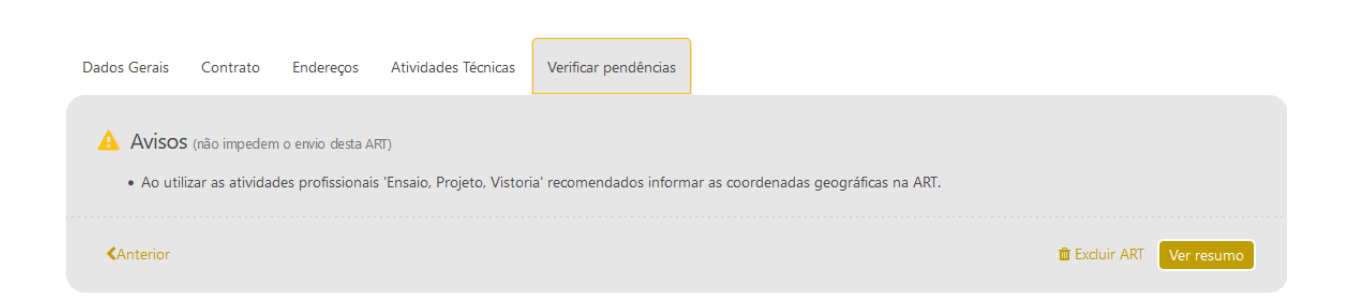

#### **Ver resumo:**

#### **Conferir os dados:**

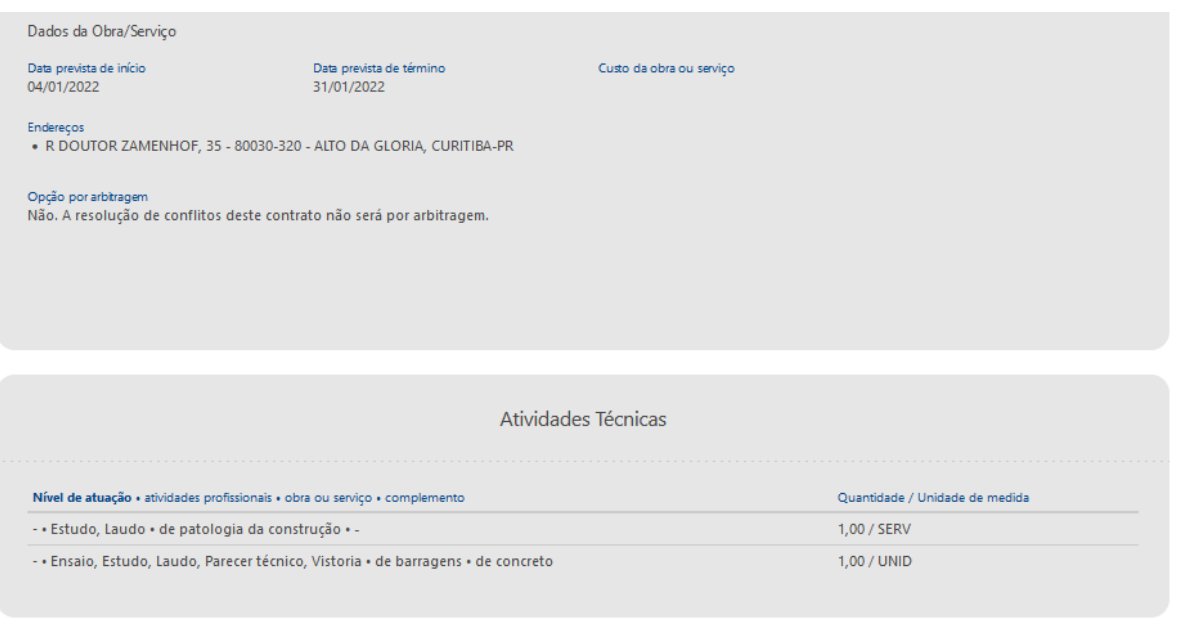

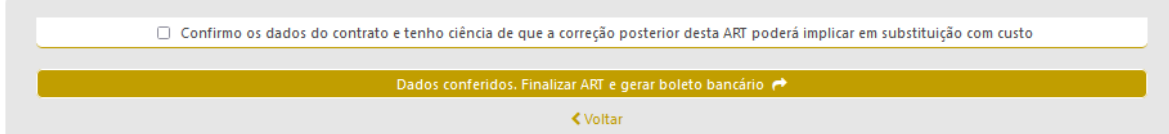

## **Confirmar e finalizar.**

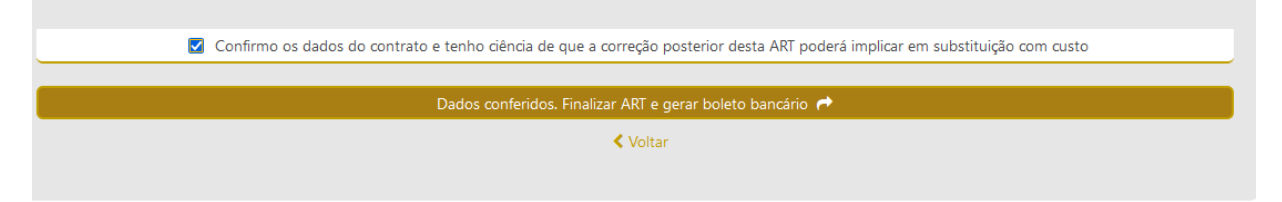

**O sistema vai gerar o boleto da taxa da ART. Confirmado o pagamento, a ART estará registrada.**